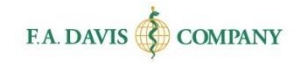

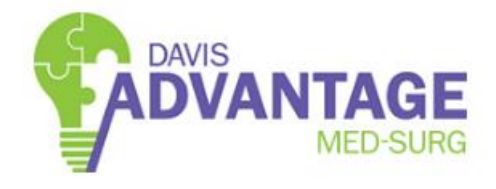

# Student Getting Started Guide

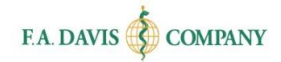

#### Table of Contents

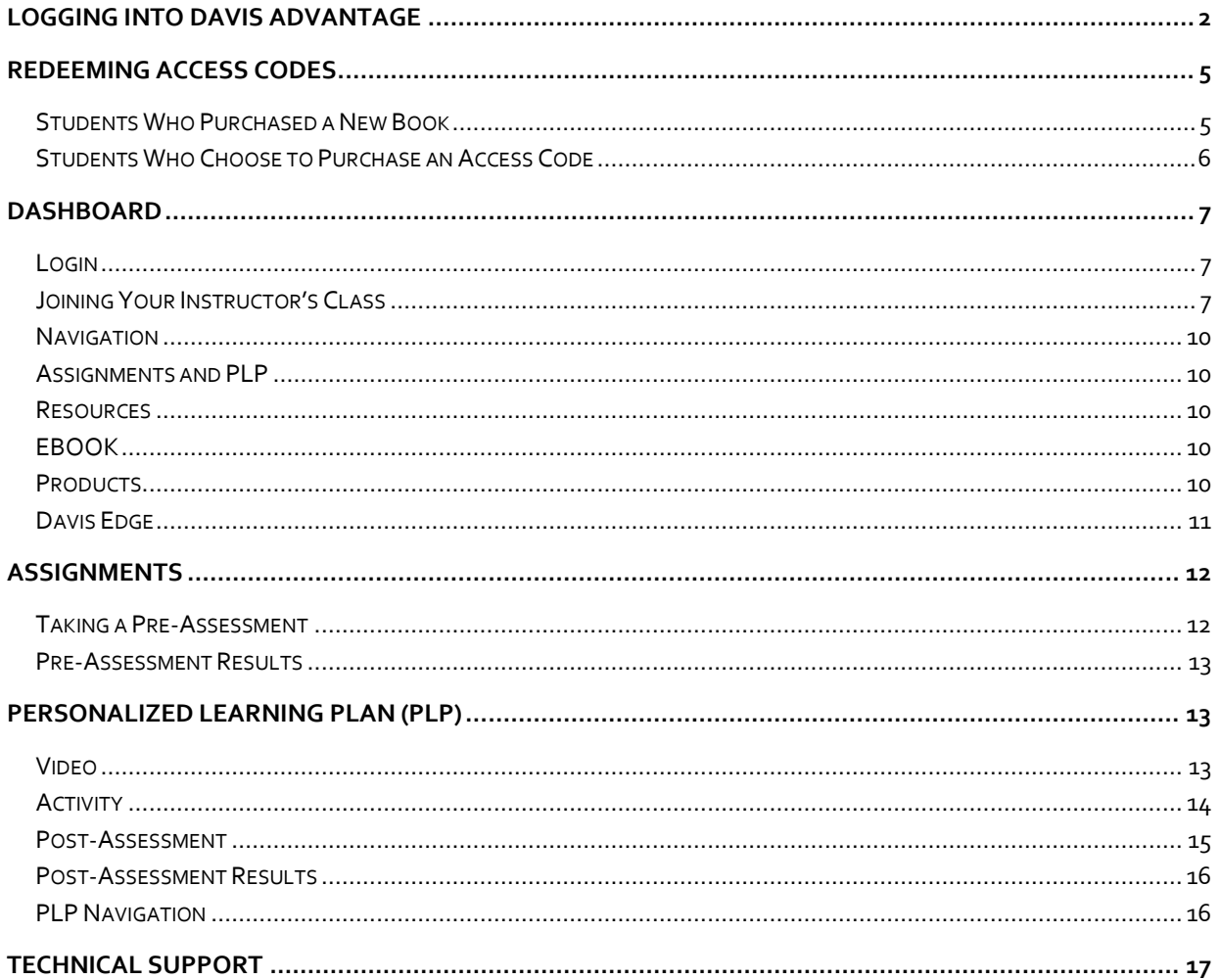

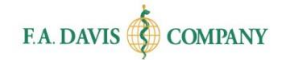

# <span id="page-2-0"></span>**Logging into Davis Advantage**

Go t[o www.davisadvantage.com](http://www.davisadvantage.com/) and click the login/join button.

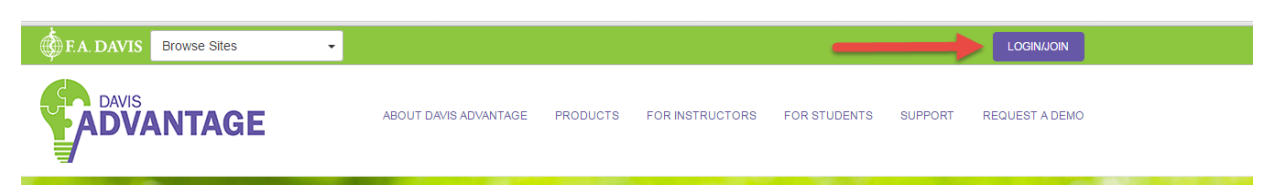

Enter your login credentials and click "Login."

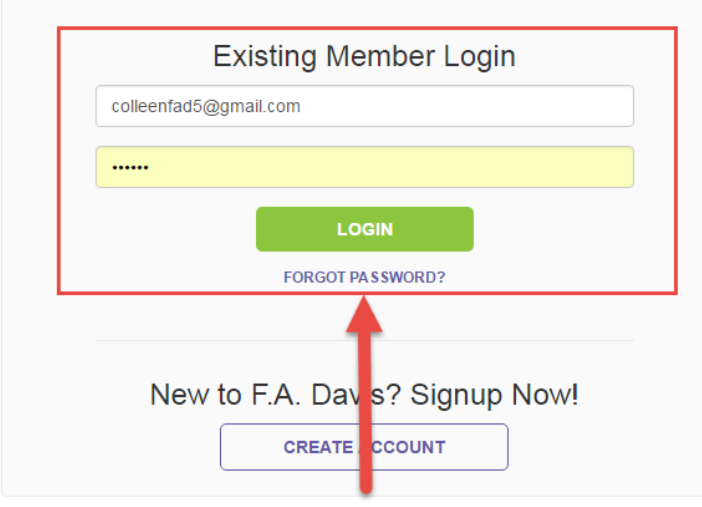

If you do not have a Davis Advantage account, click "Create Account."

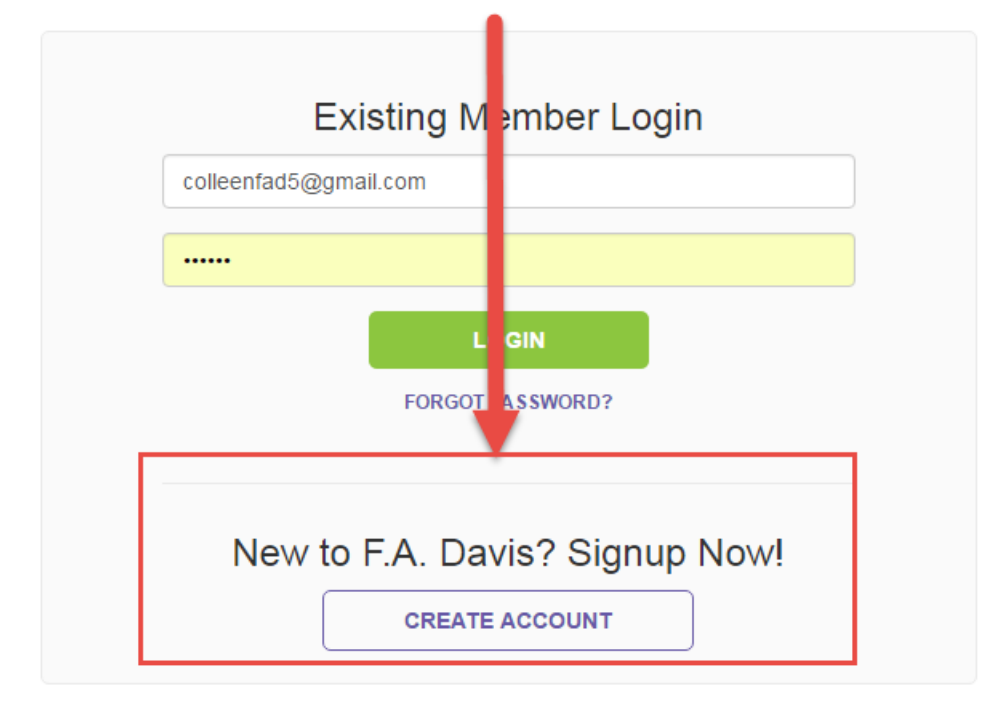

#### Enter your credentials and then click "Create Account."

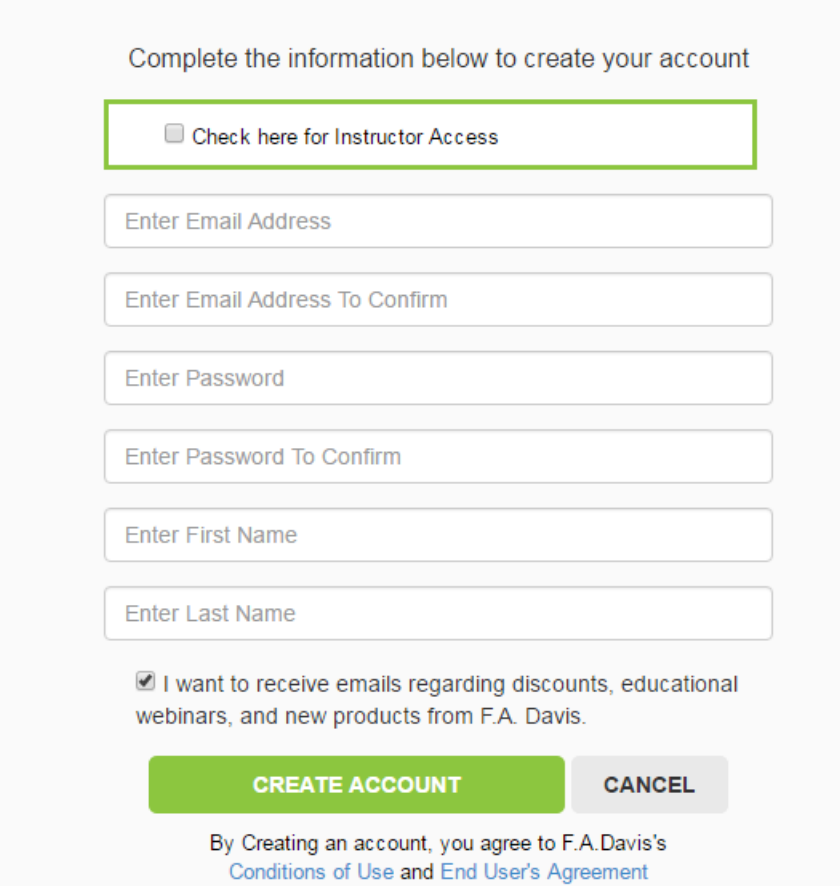

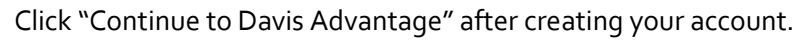

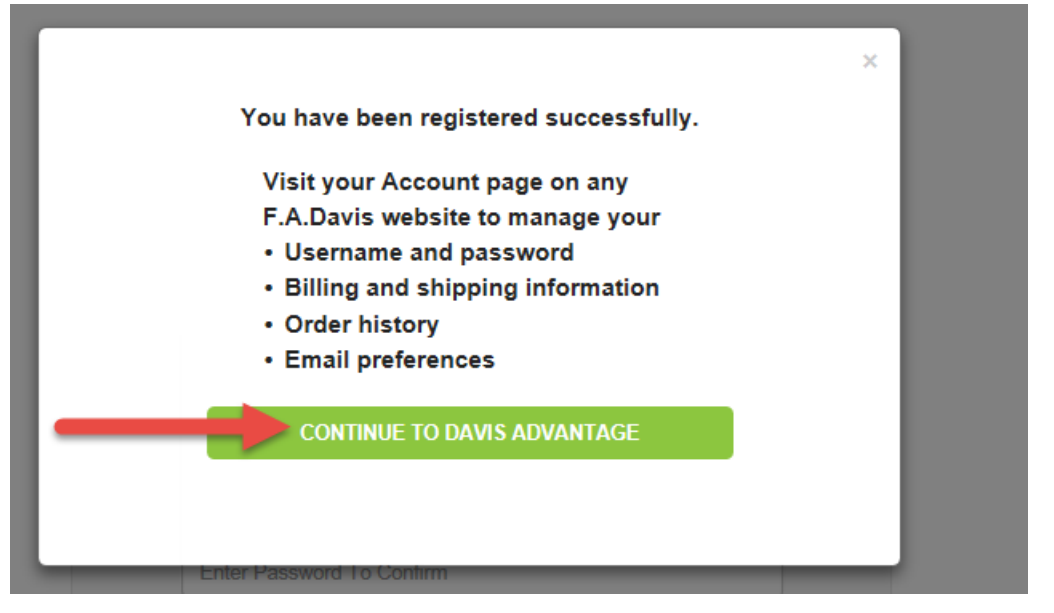

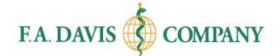

# <span id="page-5-0"></span>**Redeeming Access Codes**

Please note that before you redeem an access code, you must first create an account within Davis Advantage (see instructions above).

Access codes are provided by F.A. Davis. If you buy a **new** book, the access code will be provided within the book. If you do not buy a new book, you can purchase an access code online.

#### <span id="page-5-1"></span>**Students Who Purchased a New Book**

If you have purchased a **new** book, there will be an access code on the inside of your book. To redeem your access code, (1) scratch off the protective covering of the access code, (2) click Redeem Access Code, (3) type in the access code in the Enter Access Code box, and (4) click submit.

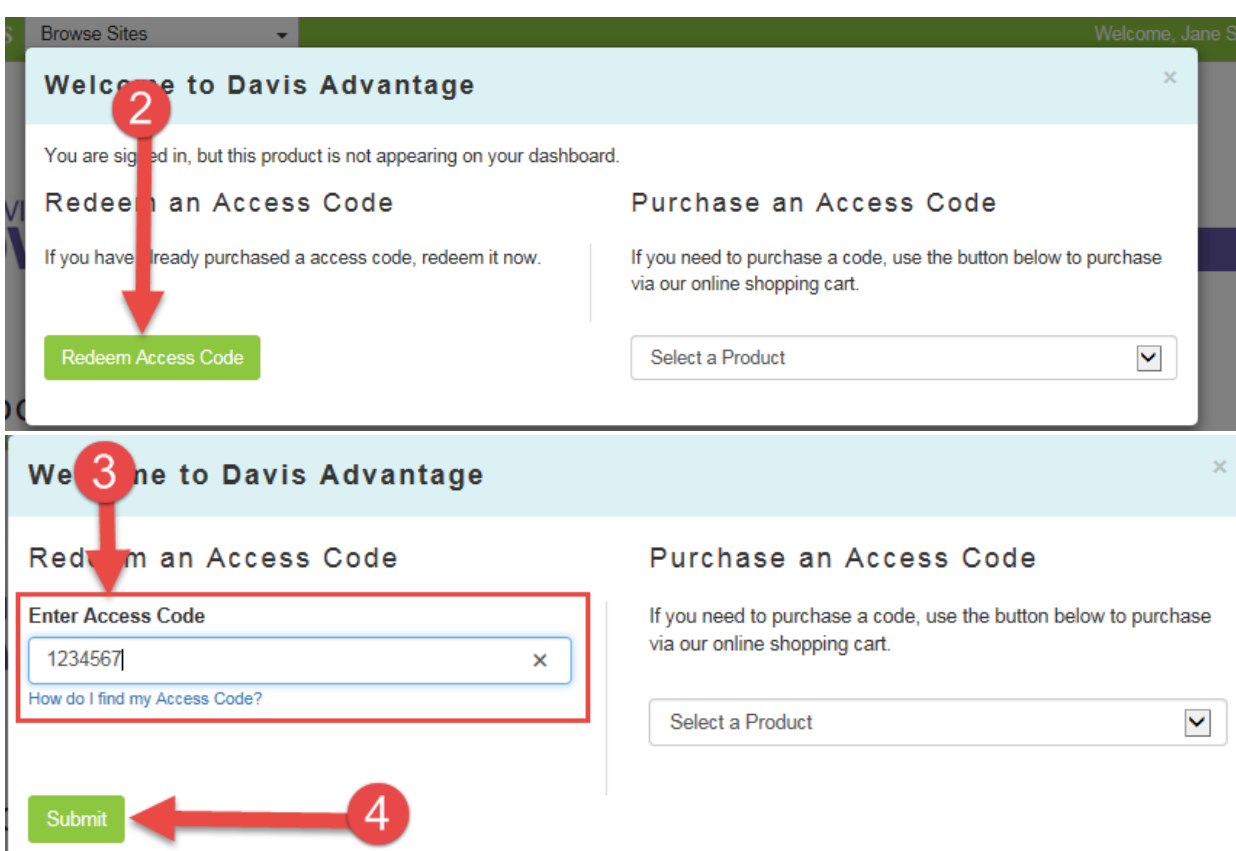

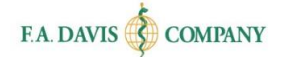

#### <span id="page-6-0"></span>**Students Who Choose to Purchase an Access Code**

If you did not purchase a new book and would like to purchase an access code, (1) click on the dropdown menu under "Purchase an Access Code," (2) Select "Davis Advantage for Medical-Surgical Nursing,"(3) click "Purchase Access Code,"(4) follow the instructions provided in your shopping cart.

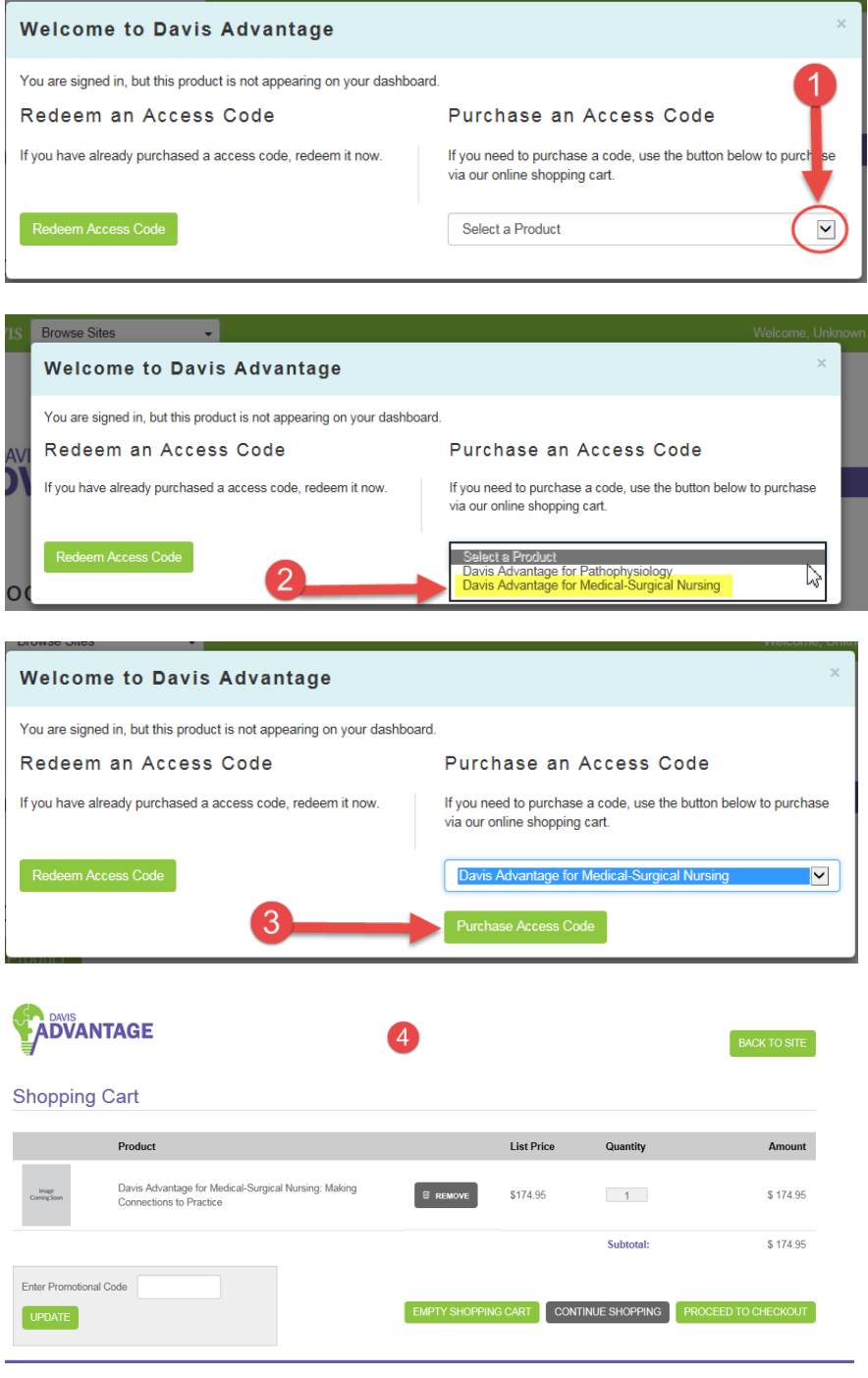

# <span id="page-7-0"></span>**DASHBOARD**

#### <span id="page-7-1"></span>**Login**

After you log into Davis Advantage, you will reach your "dashboard." After you have created an account **and** entered an access code, you will have access to the content instantly.

## <span id="page-7-2"></span>**Joining Your Instructor's Class**

In order to join your instructor' class, you will need to enter a Class ID. The class id will be provided to you by your instructor.

When you enroll your instructor's Davis Advantage med-surg class, you will also be enrolled in your instructor's Davis Edge med-surg class.

After logging into Davis Advantage, the dashboard will be displayed. Click the "Launch" button.

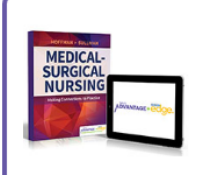

Davis Advantage for Medical-Surgical Nursing: Making Connections to Practice

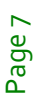

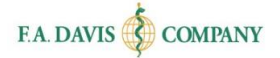

You will have access to the product instantly, but in order to connect with your instructors' class, you will need to enter the class id and click "join class."

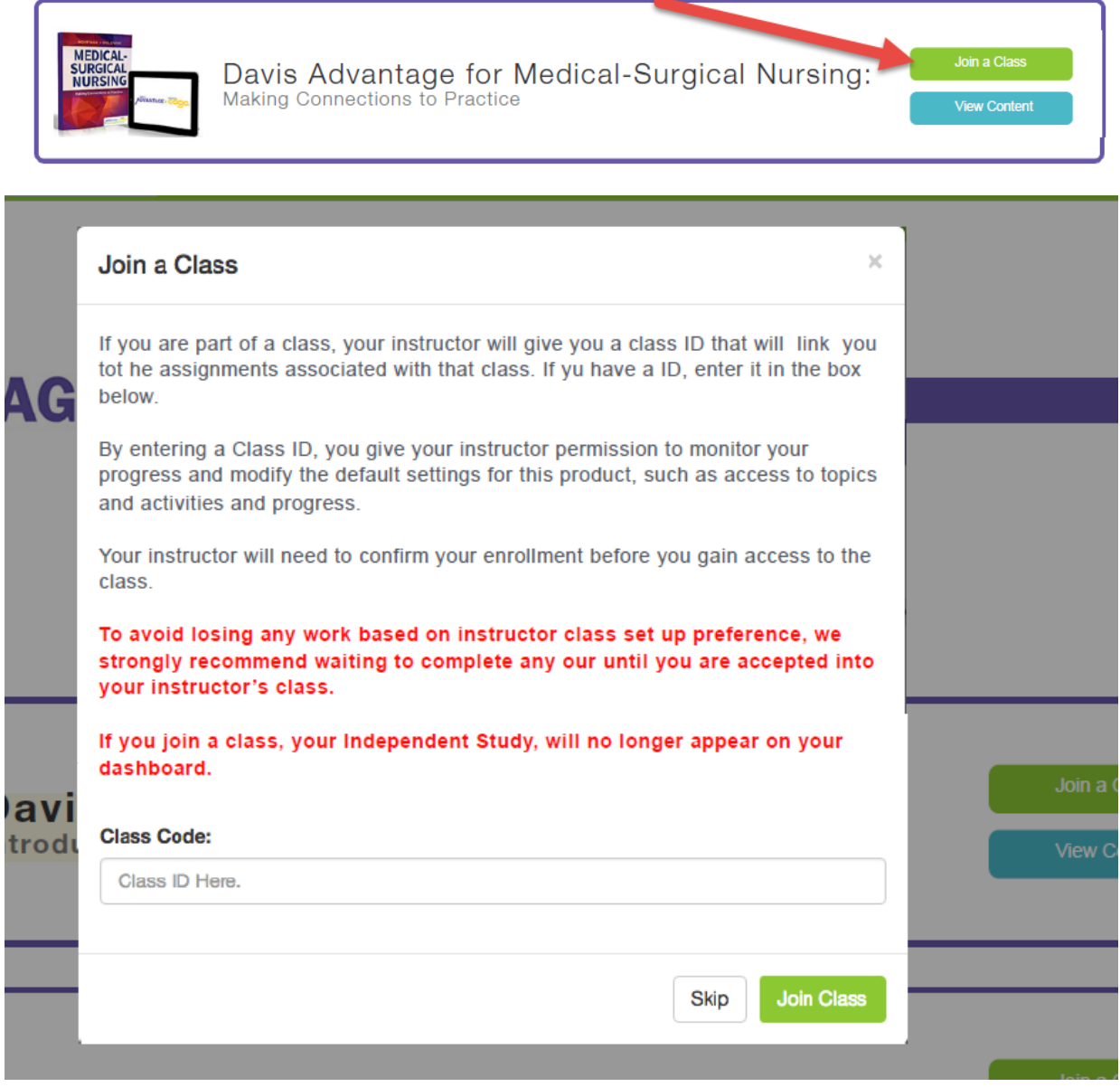

Joining a class allows you to access the work your instructor prepared and for your progress to be tracked by the instructor. **After your instructor accepts you into the class, you will see the class. We recommend you wait to complete any work until after your instructor has enrolled you in the class.**

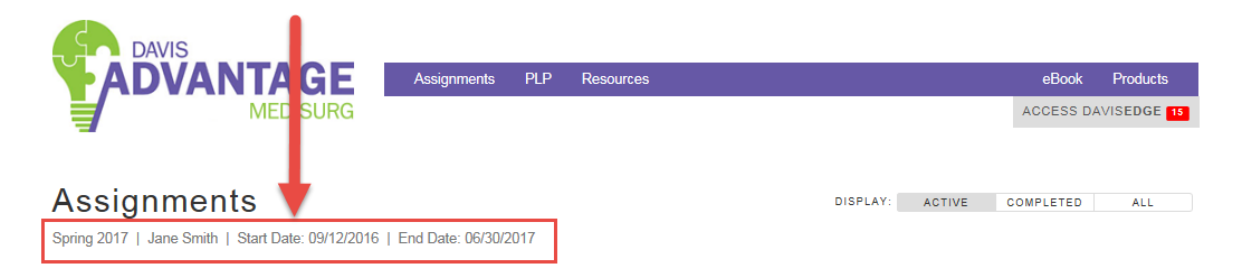

If you are using the product in more than one class, you may join a second class by clicking the "Join a Class" button displayed on the dashboard. Work completed in each class will be unique to that class.

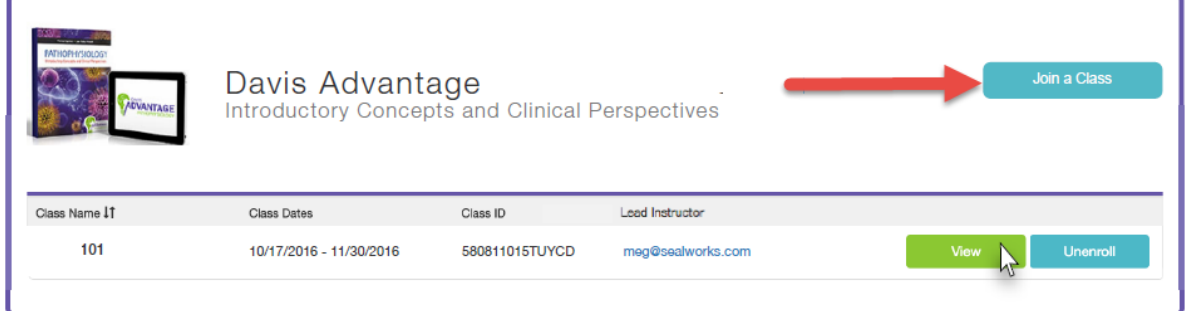

You may also unenroll from a class by clicking the "unenroll" button.

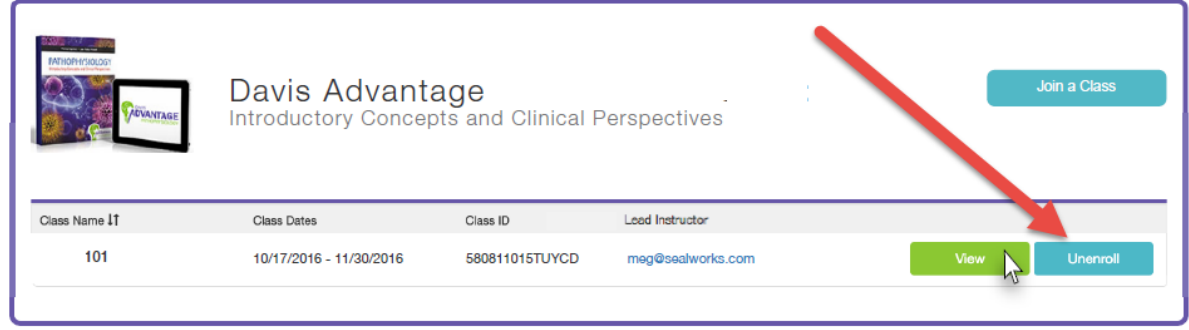

#### <span id="page-10-0"></span>**Navigation**

Your navigation bar is a handy tool.

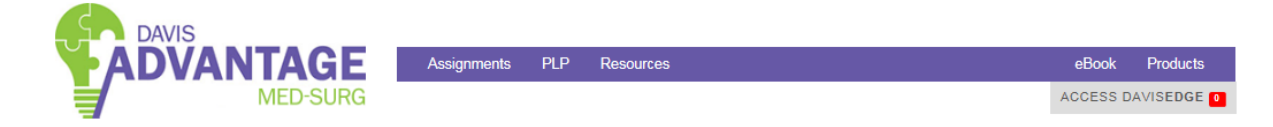

#### <span id="page-10-1"></span>**Assignments and PLP**

You can access your assignments and Personalized Learning Plan (PLP) from your dashboard.

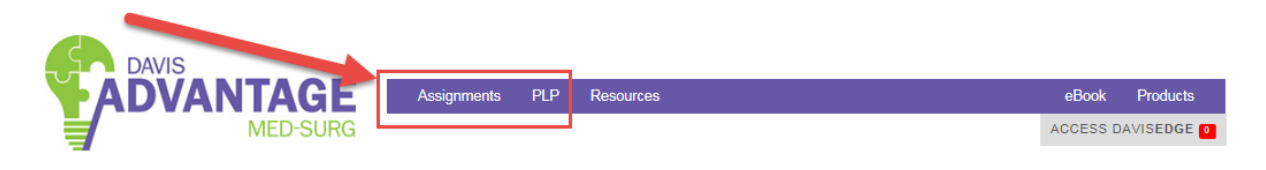

#### <span id="page-10-2"></span>**Resources**

You can also access additional resources.

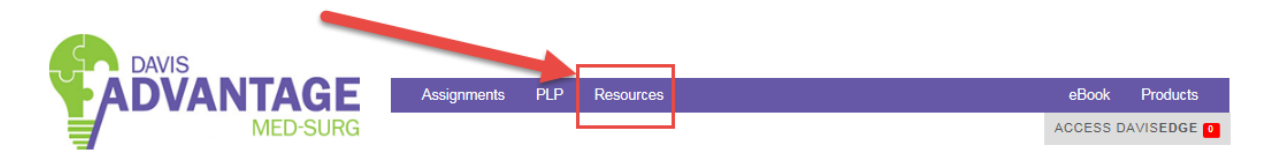

#### <span id="page-10-3"></span>**EBOOK**

Though links to the eBook are available broken down by each topic, you can access the full eBook via the link in the navigation bar.

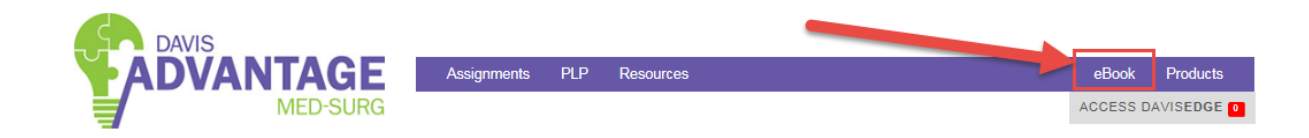

#### <span id="page-10-4"></span>**Products**

To see a list of products in your account, or to add another title to your account, click "Products."

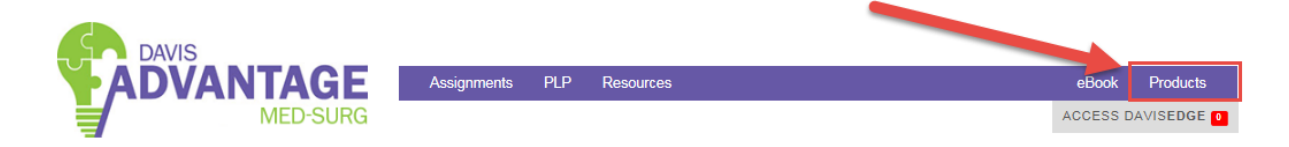

#### <span id="page-11-0"></span>**Davis Edge**

You can access Davis Edge from within Davis Advantage. There is a separate getting started guide for Davis Edge, located in the support center.

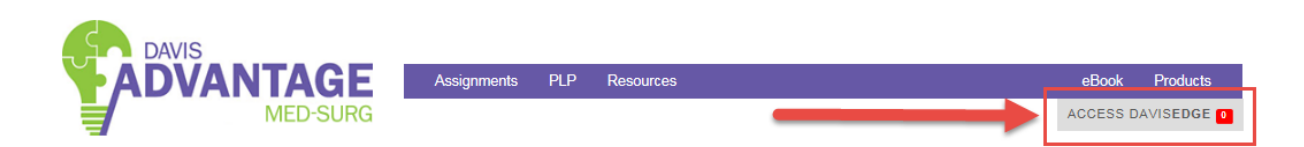

The first time you access Davis Edge, you will see a welcome message.

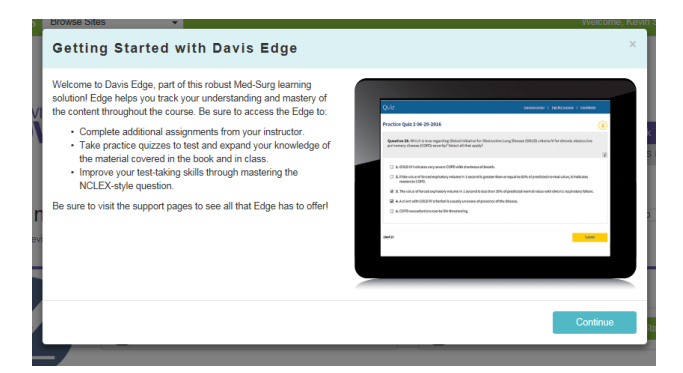

Then, Davis Edge will open and you will be taken to your dashboard.

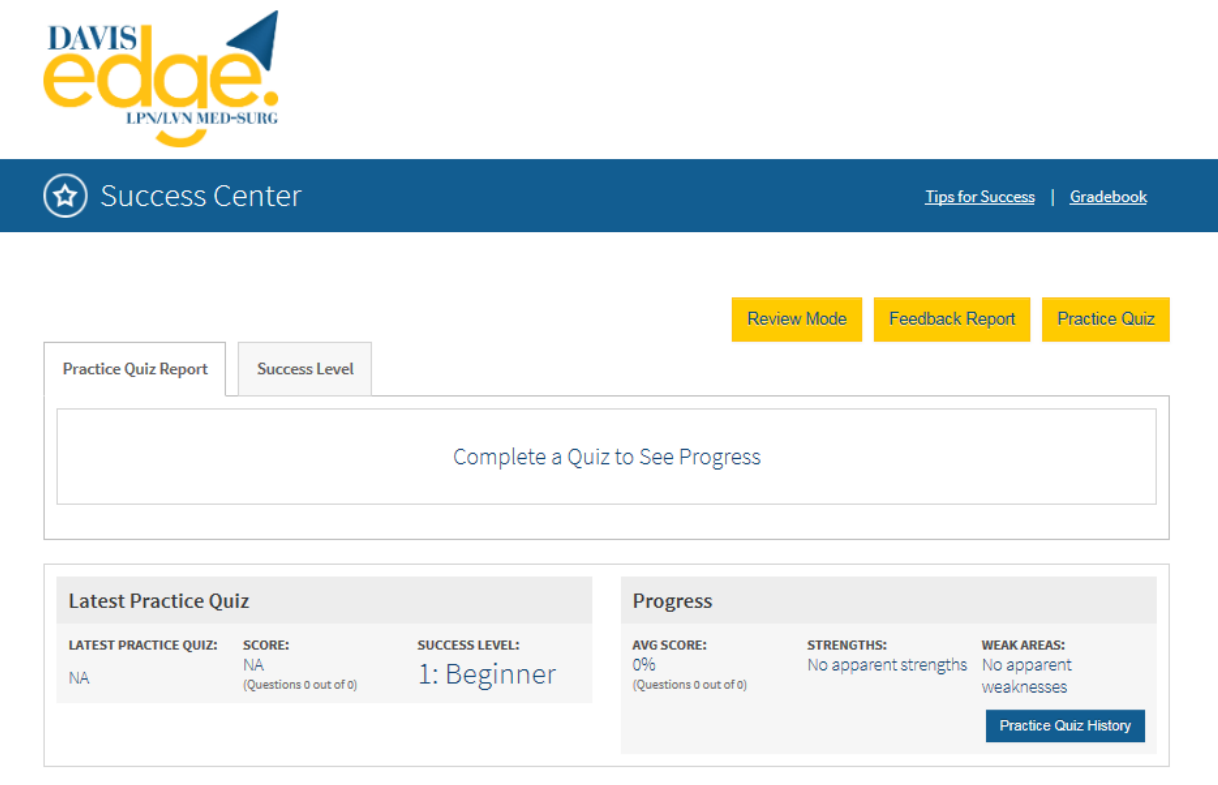

## <span id="page-12-0"></span>**ASSIGNMENTS**

Upon logging in, you will immediately see your assignment screen. This allows you to quickly access current assignments from your instructor. Each assignment is mapped to the textbook chapters. You can either read the content in the printed textbook or click on the e-book link to be taken to the specific chapter in the e-book, allowing for a seamless experience. Assignments will be listed by their due date. To begin, click "Start."

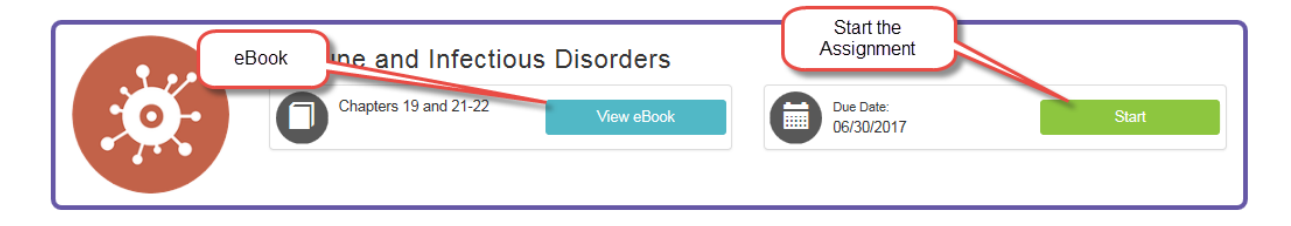

#### <span id="page-12-1"></span>**Taking a Pre-Assessment**

Each assignment begins with a pre-assessment. This gauges your comprehension and retention of the content and concepts within that topic. The data collected drives your Personalized Learning Plan (PLP). Each pre-assessment is about 5 questions long. You may only take the pre-assessment once. To start the pre-assessment, click "Continue."

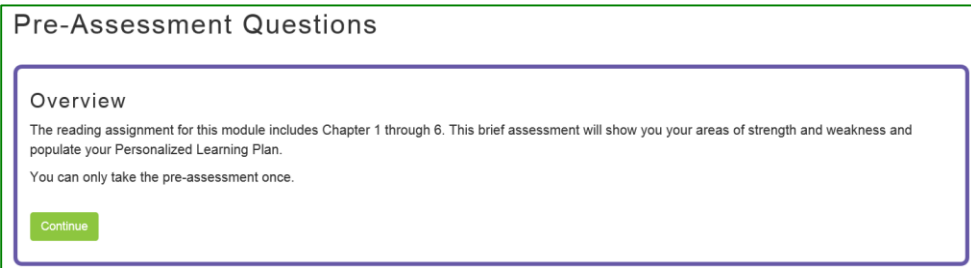

Pre-assessment questions are given in single- or multiple-answer multiple choice. Choose your options and click "Submit."

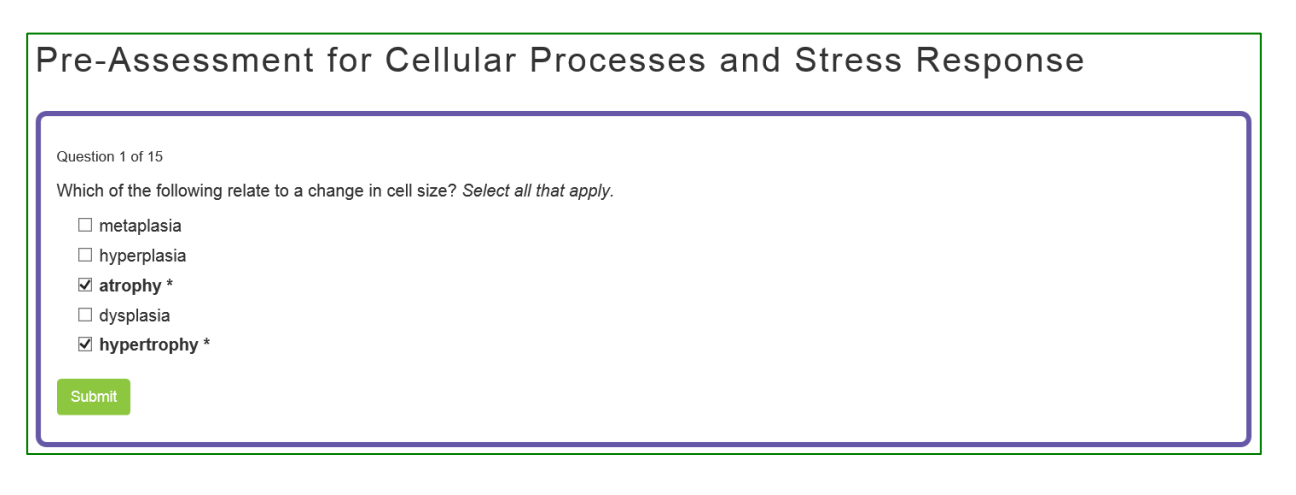

#### <span id="page-13-0"></span>**Pre-Assessment Results**

After taking the pre-assessment, you will can visually understand your strengths and weaknesses. A green thumbs-up indicates competency (a score of 80% or higher on related questions in the preassessment). A red thumbs-down signals areas that need improvement (less than 80%). Your preassessment results feed into your PLP.

#### Pre-Assessment for Acute Respiratory Distress Syndrome

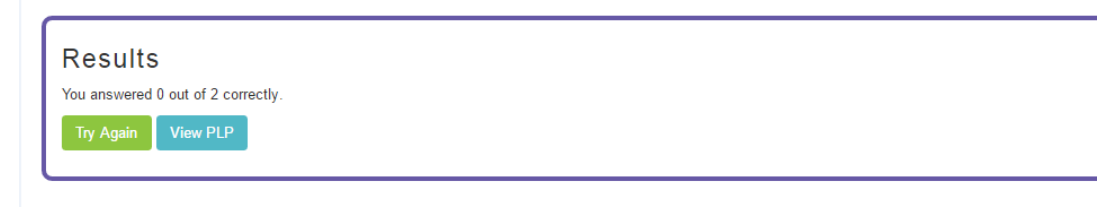

# <span id="page-13-1"></span>**PERSONALIZED LEARNING PLAN (PLP)**

The Personalized Learning Plan, or PLP, is your path to success. The Assignments page directs the entire class; however, the PLP is individualized based on your needs.

If your pre-assessment results indicate that you're struggling in a topic, then you *must* watch the video and complete the assignment before the post-assessment is unlocked.

Each topic incudes a video, activity, and post-assessment.

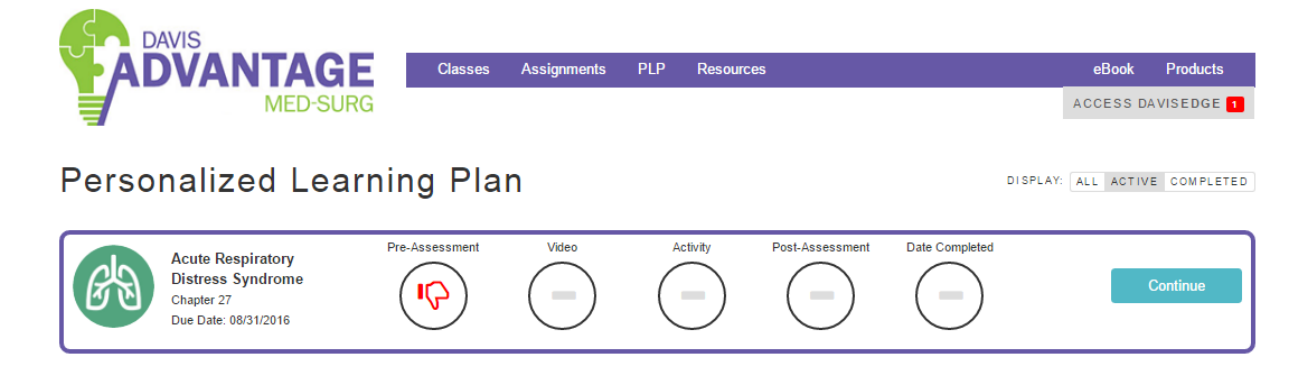

#### <span id="page-13-2"></span>**Video**

The videos are animated mini-lectures that deliver key concepts to make the content more accessible and memorable. You can replay videos as many times as you need to understand the content. You may also view the video transcript, if necessary.

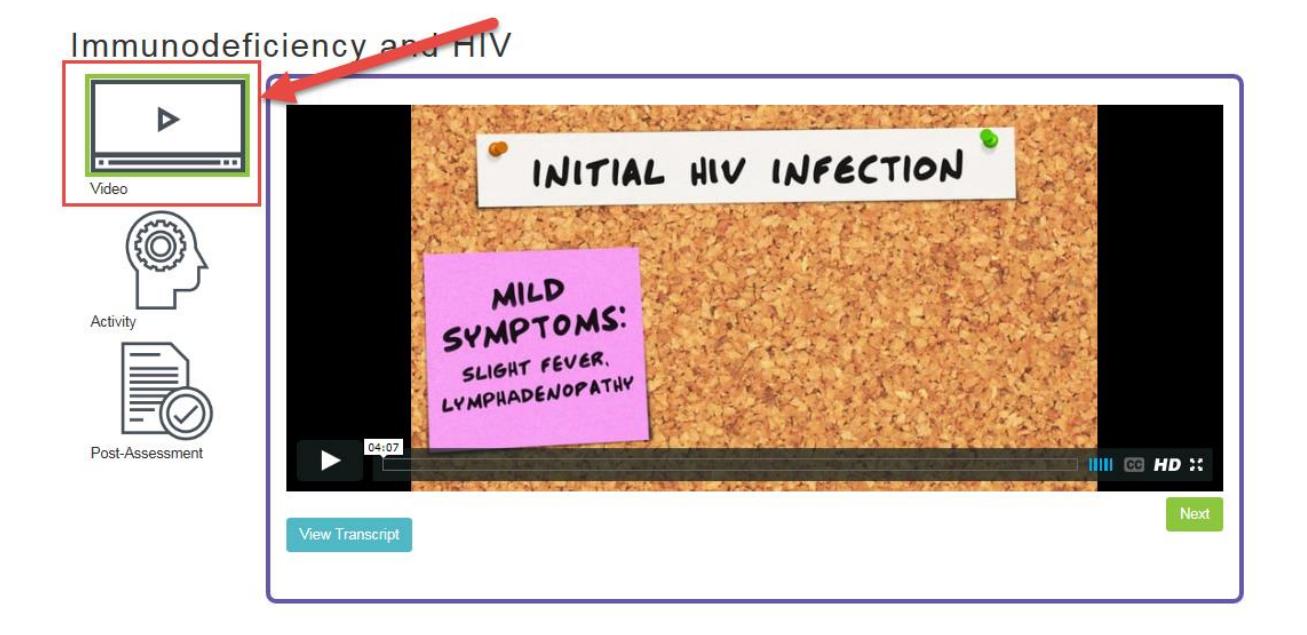

## <span id="page-14-0"></span>**Activity**

Activities are designed to check your understanding or expand your knowledge through interactive, exploratory learning exercises such as case studies and drag-and-drop activities. All activities include full rationales.

Immunodeficiency and HIV

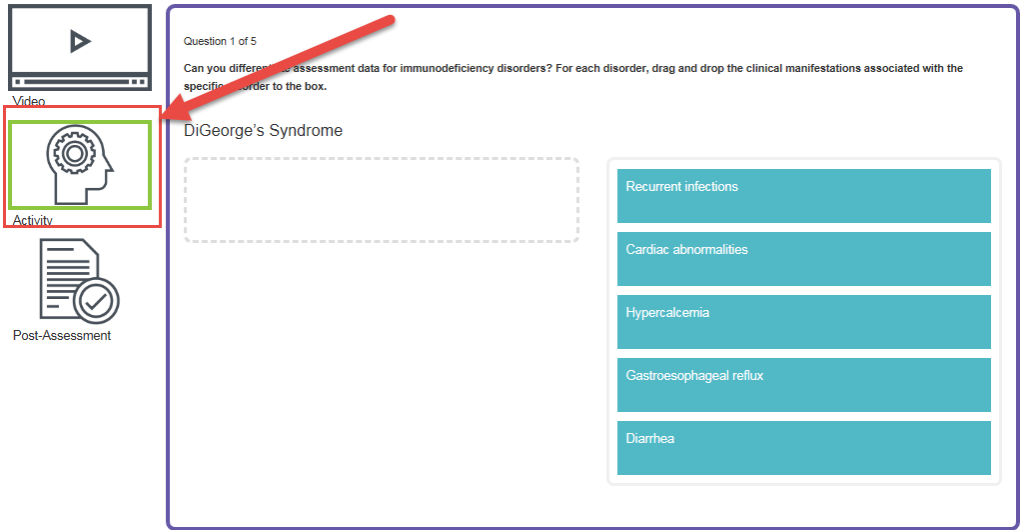

#### <span id="page-15-0"></span>**Post-Assessment**

After completing the video and activity, you will unlock the post-assessment. Each post-assessment consists of five questions.

Post-Assessment for Immunodeficiency and HIV

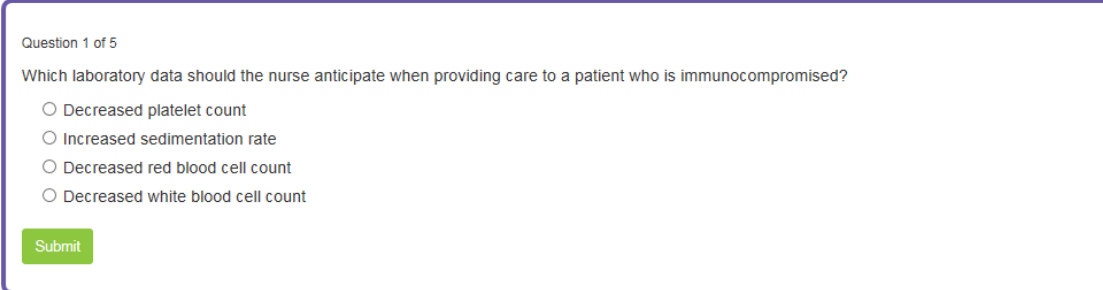

Post-assessment results will feed into the Personalized Learning Plan (PLP). Once you complete your post-assessment, the topic will be marked as complete. You may retake the post-assessment as many times as you like. If the instructor has assigned a due date to the topic, you must show "complete" the topic by 11:59 p.m. Eastern on the due date.

Post-Assessment for Immunodeficiency and HIV

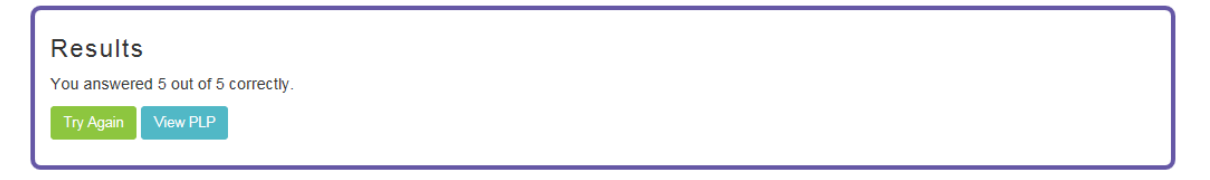

#### <span id="page-16-0"></span>**Post-Assessment Results**

As you progress through the course, your PLPs will grow to reflect what you have achieved. All of your progress is reported back to your instructor, so your instructor can understand areas of strengths and weaknesses in your whole class. Again, green thumbs-up represent a score of 80% of higher; red thumbs-down represents less than 80%.

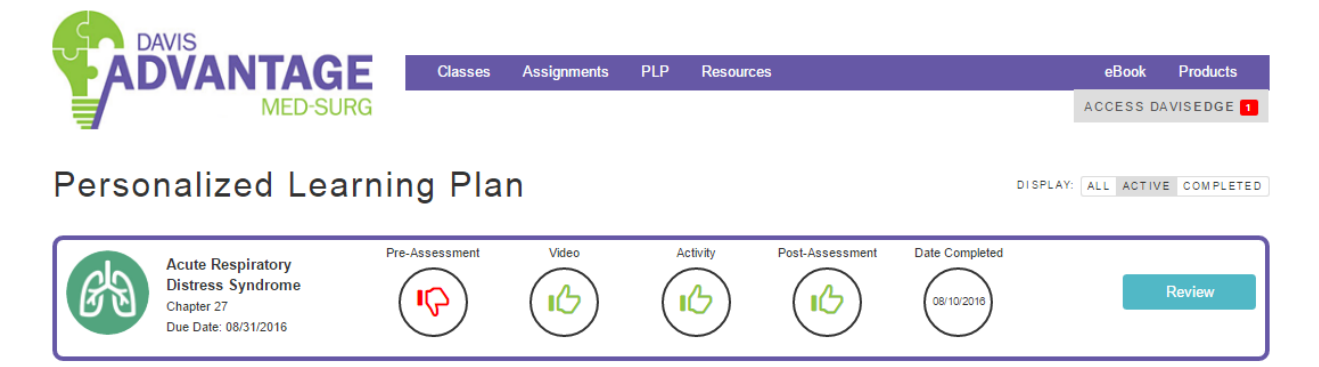

## <span id="page-16-1"></span>**PLP Navigation**

You can quickly jump between active, completed, or all PLPs via the navigation bar. Active PLPs include topics that are in progress and require more work. Completed PLPs include any topics that have been completed or are past the due date.

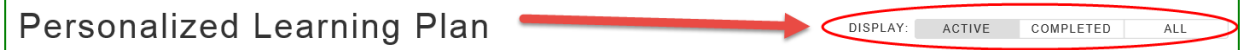

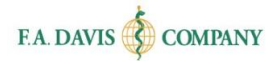

# <span id="page-17-0"></span>**TECHNICAL SUPPORT**

If you have any problems with the product, call 888-323-2847 or e-mail [support@fadavis.com.](mailto:support@fadavis.com) Also, please review the Support Center, which has helpful videos, guides, and support contact information. The link is at the top-right of the dashboard, in the drop-down menu.

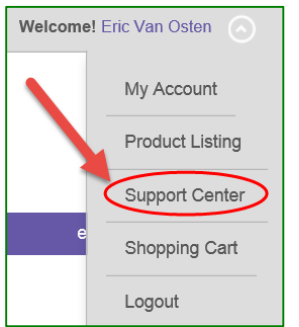